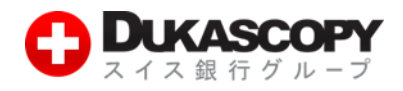

# **基本の注文方法**

# **(新規成行注文・決済成行注文)**

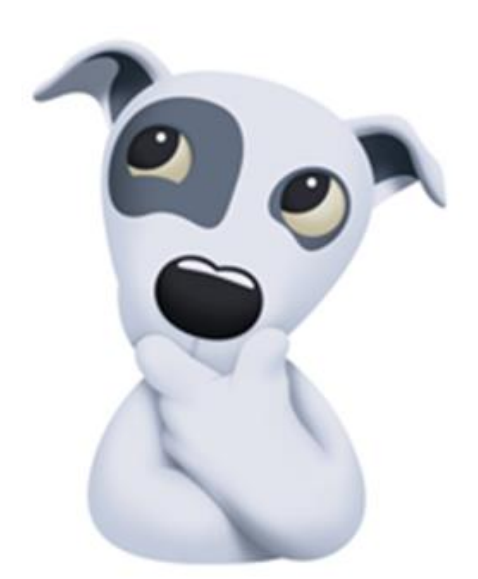

デューカスコピー・ジャパン株式会社 〒105-0001 東京都港区虎ノ門 4-1-17 神谷町プライムプレイス 9F

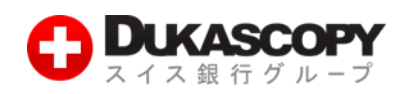

## **1. 基本の注文方法(新規成行注文・決済成行注文)**

### **1.1 発注銘柄の追加・選択**

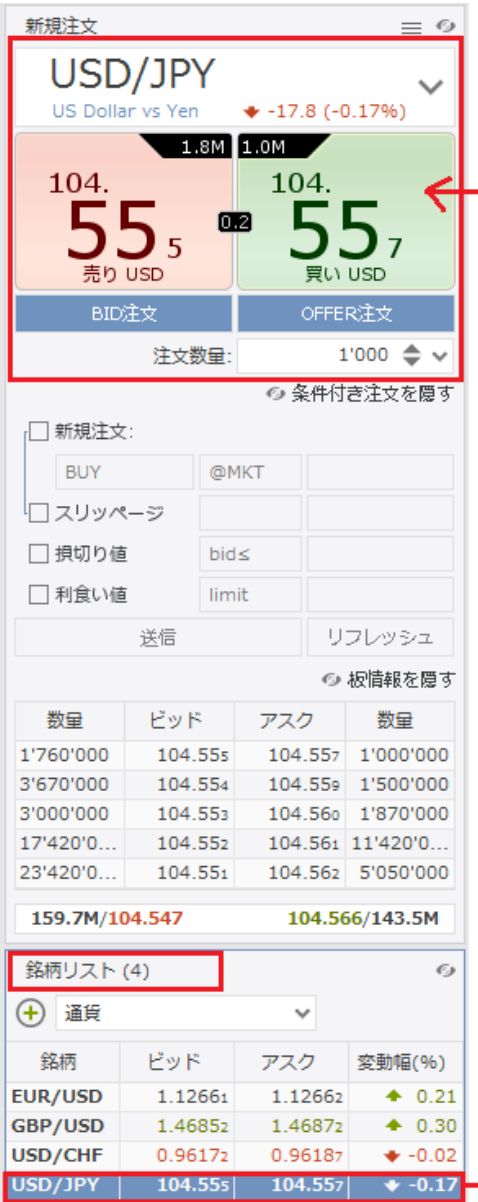

### **■発注銘柄の追加■**

**❶ 新規注文パネル下部にある「銘柄リスト」上で右クリックします。**

**❷「通貨ペアを選択」より追加したい通貨ペアにチェックを入れます。**

**例)EUDJPY を追加したい時**

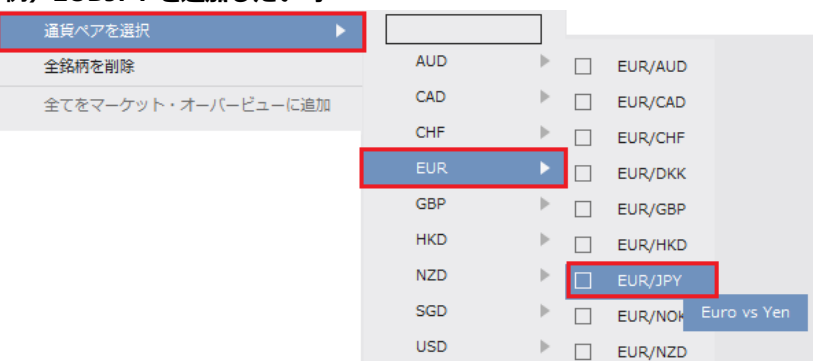

### **■発注銘柄の選択■**

- **❶ 銘柄追加後は「銘柄リスト」から発注したい銘柄の上で左クリックします。**
- **❷ 選択された通貨ペアが青色に変わり、上部の注文パネルも選択された通貨ペア に変更されます。**

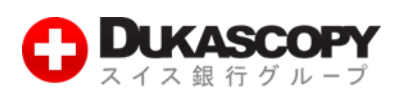

## **1.2 新規成行注文**

#### 新規注文  $\equiv$   $\circ$ USD/JPY  $\checkmark$ US Dollar v:  $\frac{1}{2}$  30.3 (0.29%)  $1.0M$  5.5M  $\sim$ 104. 104. Ω4 6 売り USD 買い USD BID注文 OFFER注文 注文数量:  $1'000 \triangleq \checkmark$ ◎ 条件付き注文を隠す □ 新規注文: @MKT **BUY** □スリッページ □ 損切り値 bids □利食い値 limit 送信 リフレッシュ ◎ 板情報を隠す ビッド アスク 数量 数量 1'000'000 104.696 104.700 5'470'000 2'440'000 104.694 104.701 2'510'000 2'250'000 104.693 104.702 5'550'000 12'750'0... 104.692 104.703 10'300'0... 15'000'0 104.691 104.704 11'250'0... 155.1M/104.686 104.709/149.3M 銘柄リスト (4)  $\mathcal{O}$ (十) 通貨  $E \circ E$ 銘柄 アスク 変動幅(%) EUR/USD 1.13354 1.13357  $40.35$ GBP/USD 1.48030 1.48047  $40.68$ **USD/CHF** 0.95930 0.95942  $+ 0.11$  $+ 0.29$ USD/JPY 104.70 $\circ$ 104.696

**成行注文とは注文価格を指定せずに、通貨ペア、取引数量、売買の別のみを指 定する注文方法です。**

- **※ 成行注文につきましては、あらかじめ当社所定の許容スリッページが設定 されていますが、お客様が許容できるスリッページ幅に基づき設定を変更 することが可能ですので、発注にあたっては許容スリッページの設定を必 ずご確認下さい。**
- **❶「銘柄」パネルで銘柄を選択します。**
- **❷「注文数量」を入力します。**
- **❸「買い」、もしくは「売り」をクリックします。**
- **➍「注文プレビュー」で注文内容を確認します。**

**※ ワンクリックモード選択時は注文プレビューは、表示されません。**

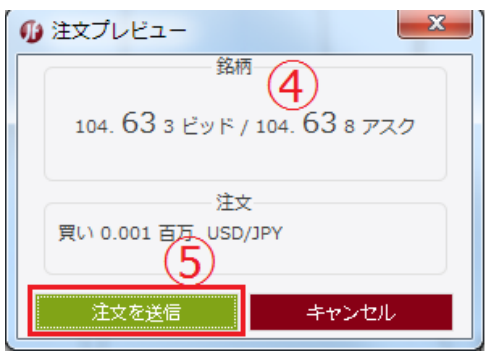

**❺「注文を送信」をクリックします。 ❻「ポジション」タブでポジションを確認します。**

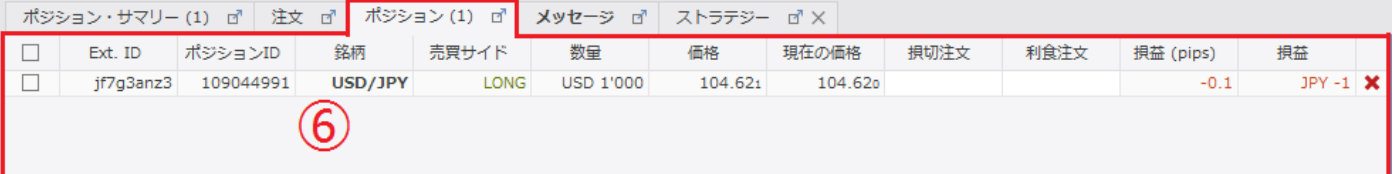

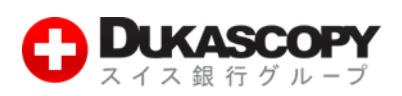

## **1.3 新規成行注文 条件付き注文**

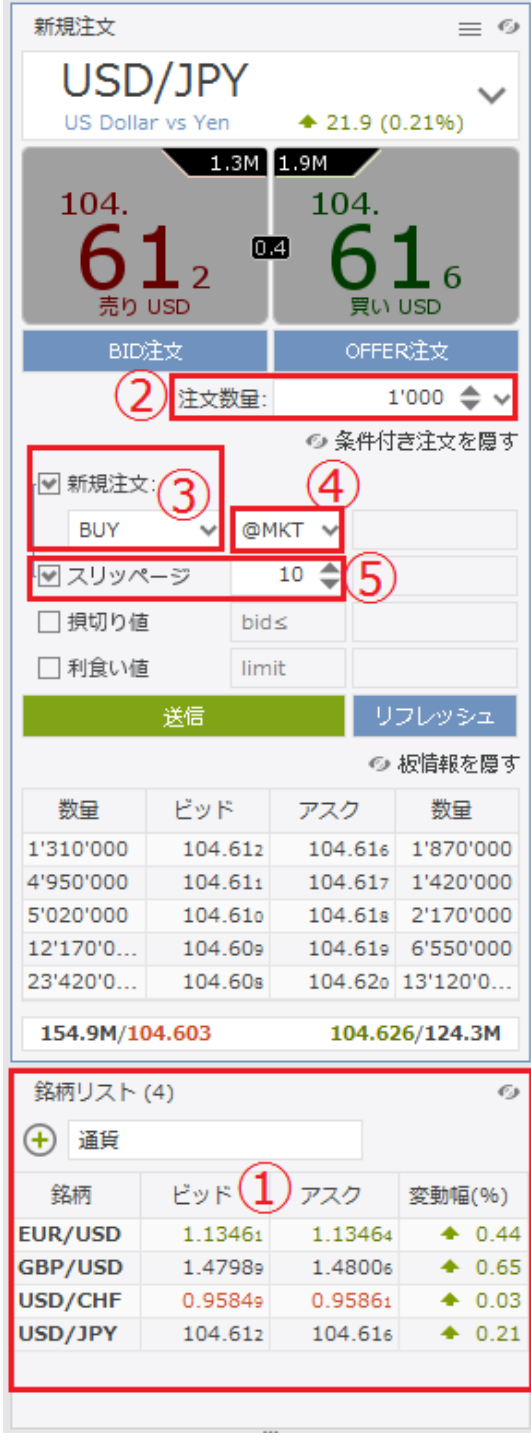

**新規成行注文に許容スリッページを付加して発注できます。**

- **※ 成行注文につきましては、あらかじめ当社所定の許容スリッページが 設定されていますが、お客様が許容できるスリッページ幅に基づき設 定を変更することが可能ですので、発注にあたっては許容スリッペー ジの設定を必ずご確認ください。**
- **❶「銘柄」パネルで銘柄を選択します。**
- **❷「注文数量」を入力します。**
- **❸「条件付き注文」パネルの「新規注文」にチェックを入れ、 「BUY(買い)」、もしくは「SELL(売り)」を選択します。**
- **➍「条件付き注文」パネルの「新規注文」で「@MKT(成行注文)」を 選択します。**

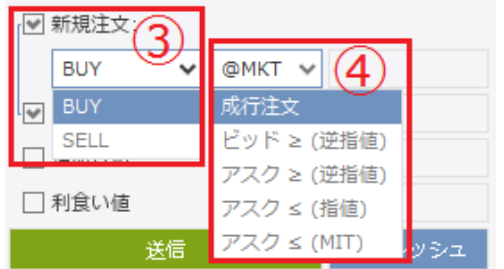

- **❺「スリッページ」で、許容スリッページを入力します。**
- **※ ここでは、スリッページの条件を付加していますが、損切注文や利食 注文の条件を付加することもできます。**
- **❻「送信」をクリックします。**
- **❼「注文プレビュー」で、注文内容を確認します。**
- **※ ワンクリック・モード選択時、注文プレビューは、表示されません。**

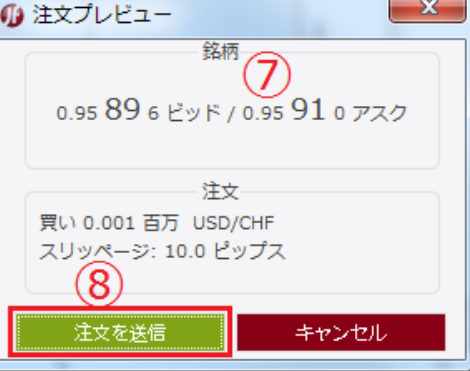

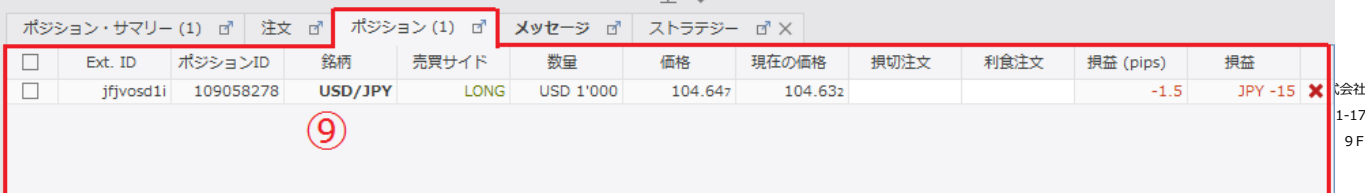

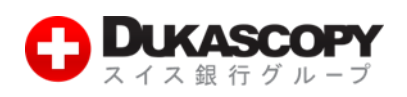

## **1.4 成行 OCO 注文**

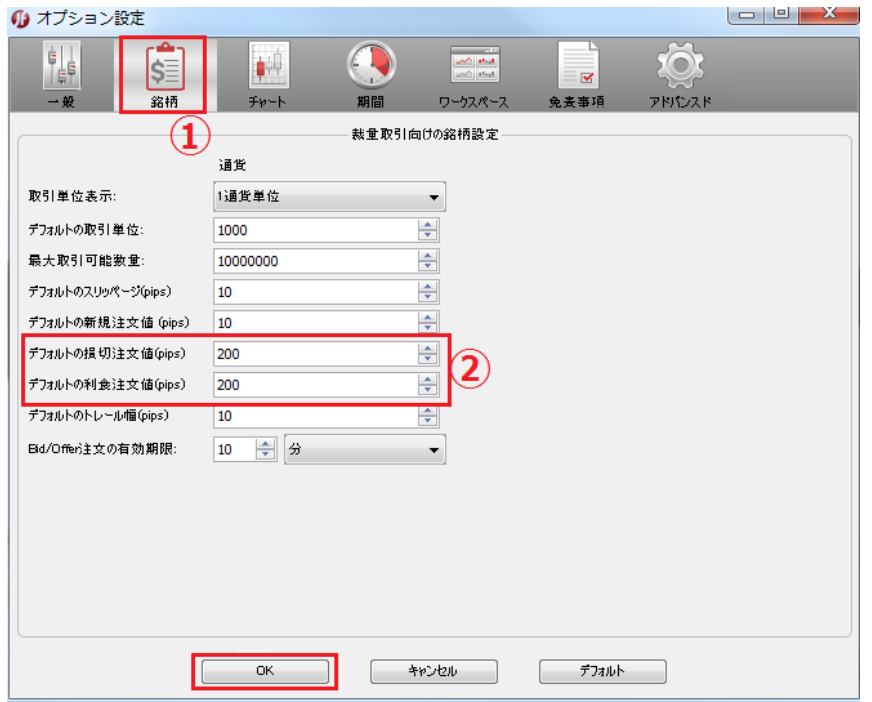

**新規成行注文を発注すると同時に決済注文(損切 り注文及び利食い注文)を発注する方法です。**

- **❶ 取引システム右上「設定」よりオプション 設定の「銘柄」タブを開きます。**
- **❷ 裁量取引向けの銘柄設定内の「デフォルトの 損切注文値(pips)」及び「デフォルトの利食 注文値(pips)」に数値を入力し、「OK」をク リックします。**

- 1 オプション設定 凌  $\alpha^{\circ}$ Ó. 噶 員  $\mathbf{I}$ 纹柄 –<br>⊕害事頂 アドバンスド  $7 - 77 - 7$ 期間 一般設定  $\bf(3)$ □ ワンクリック・モード ☞ チャート取引 ■ 注文条件の確認 □注文に関する通知を表示 □全ての成行注文にデフォルト設定のスリッページを適用する □ 全てのBID/OFFER注文にデフォルト設定の注文有効期限を適応する ■ 成行注文と同時にデフォルト設定の損切注文も出す  $\left( 4\right)$ ■ 成行注文と同時にデフォルト設定の利食注文も出す プラットフォームの時間 \* GMT (UTC) 数値の書式 スイス・フランス式  $\ddot{\phantom{0}}$ \* 自動的に夏時間の調整がされます キャンセル デフォルト
- **➌「オプション設定」の「一般」タブを開きます。 ➍「成行注文と同時にデフォルト設定の損切注文 も出す」及び「成行注文と同時にデフォルト設 定の利食注文も出す」にチェックを入れ、「OK」 をクリックします。**
- **※ その後は「売り」もしくは「買い」のパネルを クリックすると、新規注文が発注され、その決 済注文としてオプション画面で設定した値を 加減した価格が損切注文と利食注文として同 時に発注されます。**

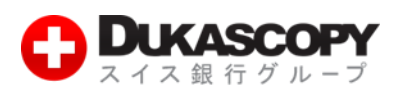

#### 新規注文  $=$   $\circ$ USD/JPY  $\checkmark$ US Dollar vs Yer $\bigcirc$  + 18.2 (-0.18%) 1.0M 1.0M 102. 102. ٠ 6 Oю  $3.5$  $\mathbf{3}_s$ 売り USD 買い USD BID注文 OFFER注文 注文数量:  $1'000 \triangleq \vee$

**❺「売り」もしくは「買い」をクリックします。**

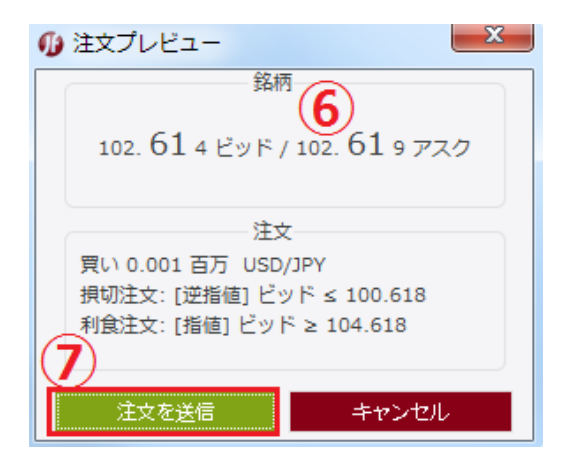

- **❻「注文プレビュー」で、注文内容を確認します。**
- **※ ワンクリック・モード選択時、注文プレビューは、表示されません。**
- **❼「注文を送信」をクリックします。**
- **❽「ポジション」タブでポジションを確認します。**
- **※「ポジション」タブはポジションと決済逆指値注文(損切注文)と 決済指値注文(利食注文)が表示されます。**
- **※「注文」タブは未約定注文が表示されます。**
- **※ 下記画像は「ポジション」タブです。**

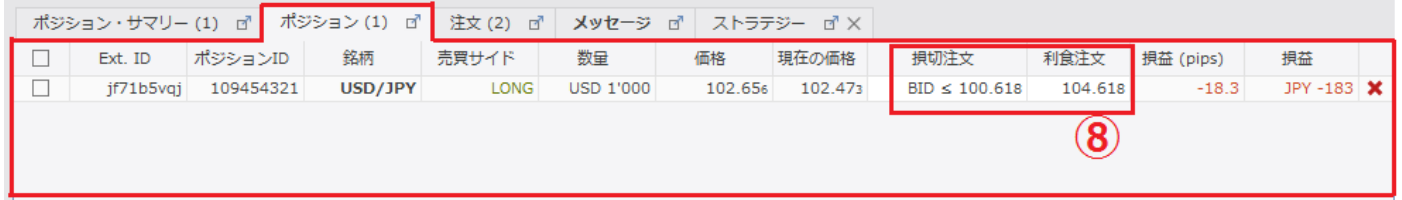

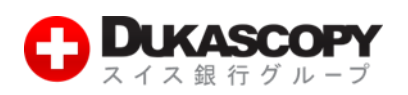

## **1.5 決済成行注文**

**注文価格を指定せずに、通貨ペア、取引数量、売買の別のみを指定して決済する注文方法です。**

- **※ 成行注文につきましては、あらかじめ当社所定の許容スリッページが設定されていますが、お客様が許容できるスリッページ幅 に基づき設定を変更することが可能ですので、発注にあたっては許容スリッページの設定を必ずご確認ください。**
- **❶「ポジション」タブでチェック・ボックスにチェックを入れ、決済したいポジションを選択します。**

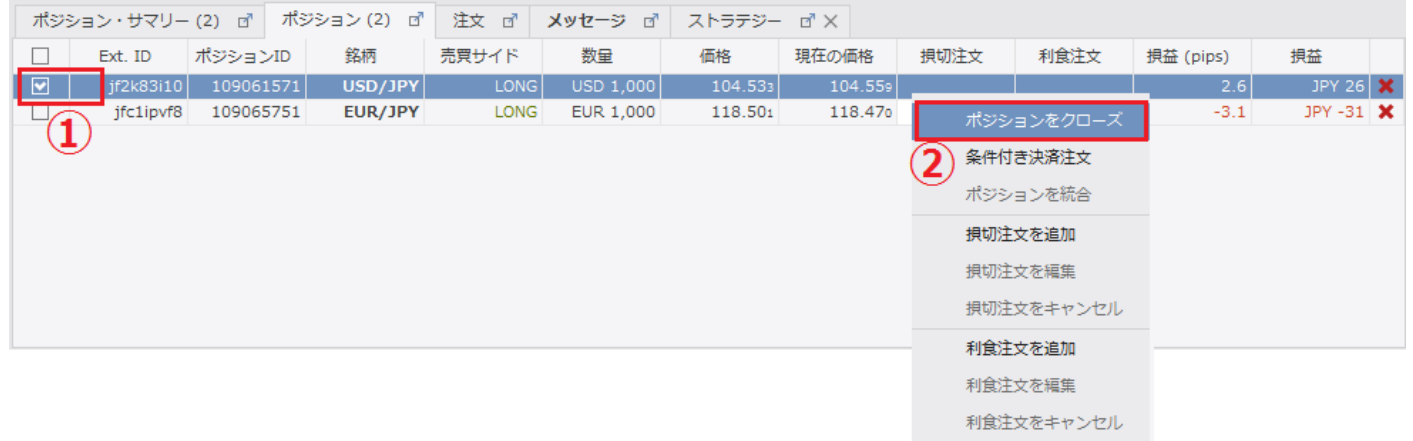

### **❷ 右クリックし、「ポジションをクローズ」をクリックします。**

### **➌「ポジション」タブで、ポジションの決済を確認します。**

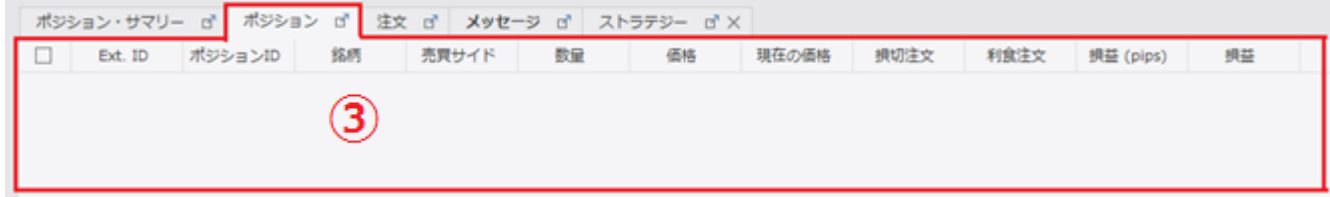

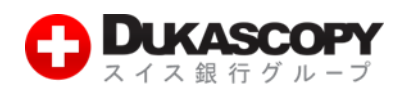

## **1.6 決済成行注文 条件付き注文**

**決済成行注文を発注する際に保有数量のうち一部を決済することや許容スリッページを付加することができます。**

**※ 成行注文につきましては、あらかじめ当社所定の許容スリッページが設定されていますが、お客様が許容できるスリッページ幅 に基づき設定を変更することが可能ですので、発注にあたっては許容スリッページの設定を必ずご確認ください。**

**❶「ポジション」タブで決済したいポジションを選択します。**

**❷ 右クリックし、「条件付き決済注文」をクリックします。**

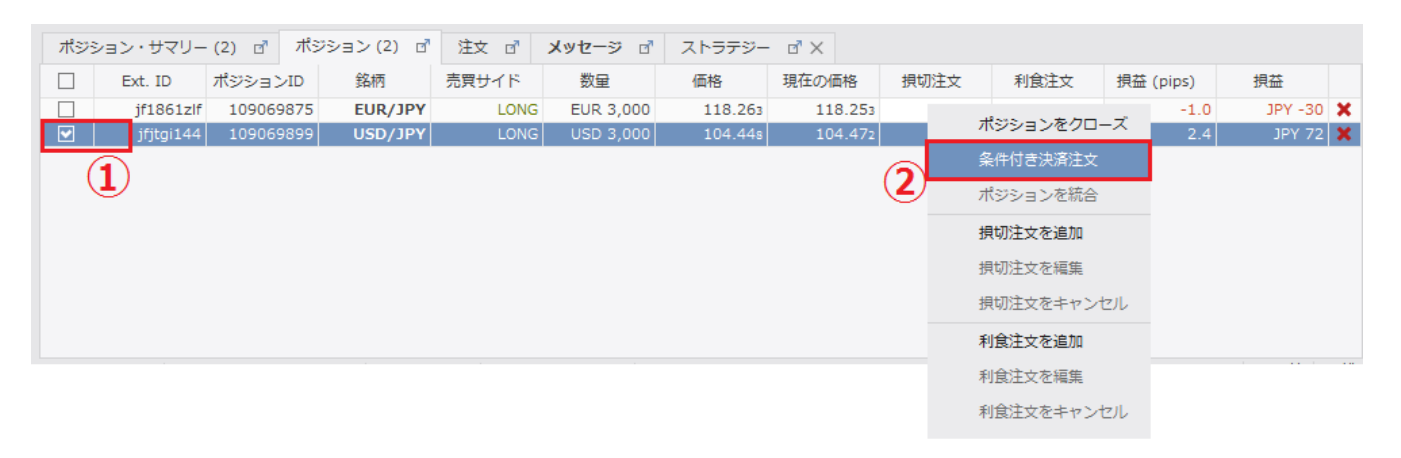

**❸「条件付き決済注文」画面で「注文数量」や「スリッページ」を入力します。**

 $\mathbf{r}$ 

**※ どちらか一方のみの入力もできます**  $\frac{1}{2}$  or  $\frac{1}{2}$ 

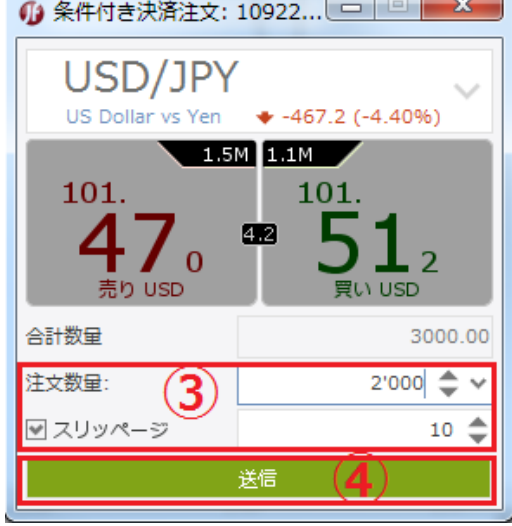

### **➍ 注文内容を確認し、「送信」をクリックします。**

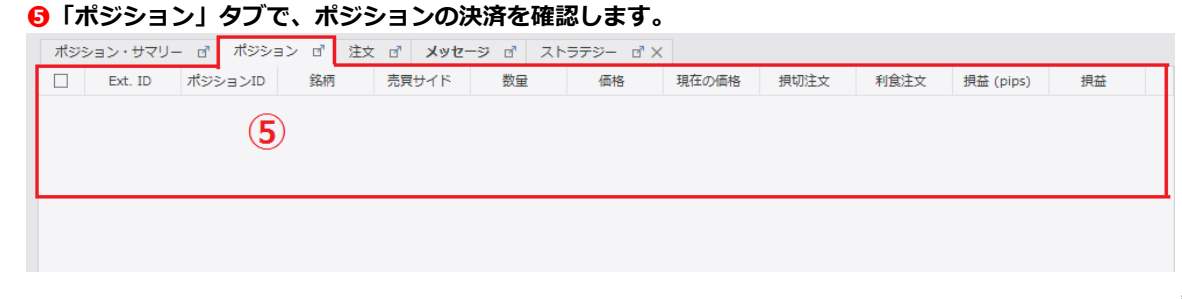

デューカスコピー・ジャパン株式会社 〒105-0001 東京都港区虎ノ門 4-1-17 神谷町プライムプレイス 9F

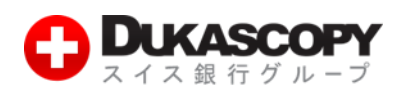

## **1.7 決済成行注文 複数決済条件付き注文**

**複数のポジションを同時に成行注文にて決済する注文方法です。**

**※ 成行注文につきましては、あらかじめ当社所定の許容スリッページが設定されていますが、お客様が許容できるスリッページ幅 に基づき設定を変更することが可能ですので、発注にあたっては許容スリッページの設定を必ずご確認ください。**

### **❶「ポジション」タブで決済したいポジションにチェックを入れます。**

### **❷ 右クリックし、「ポジションをクローズ」をクリックします。**

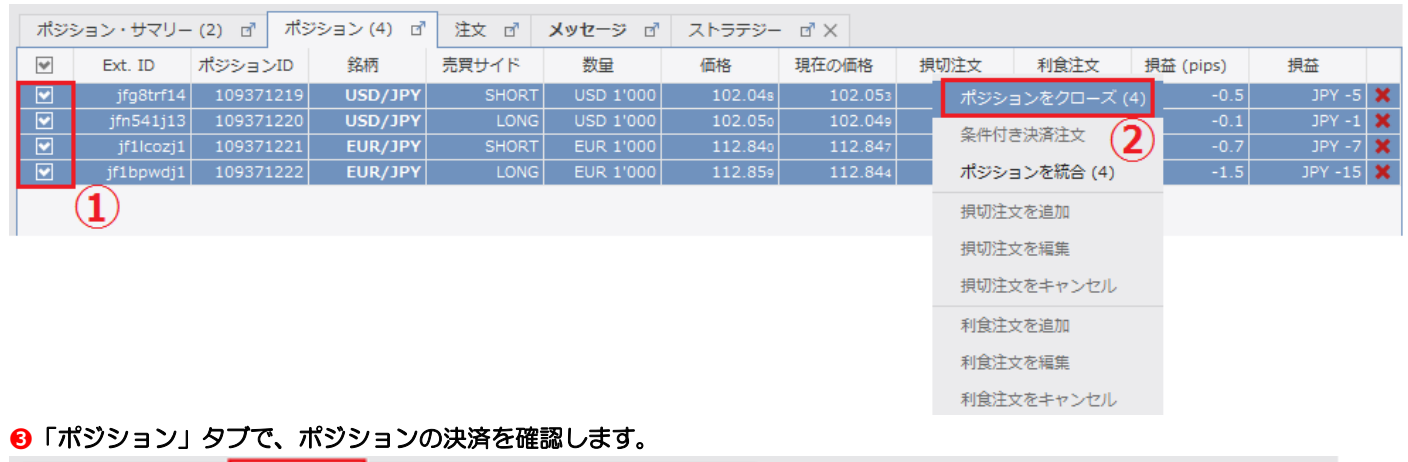

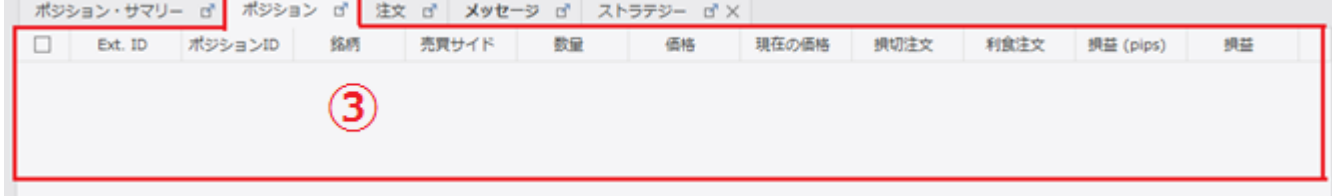